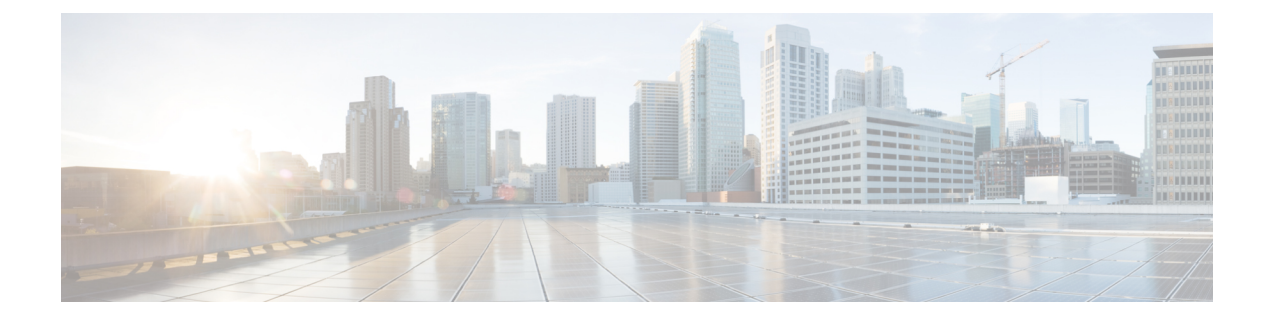

# コンテキスト エクスプローラの使用

以下のトピックでは、Firepower システムでコンテキスト エクスプローラを使用する方法につ いて説明します。

- コンテキスト [エクスプローラについて](#page-0-0) (1 ページ)
- Context Explorer の更新 (19 [ページ\)](#page-18-0)
- Context Explorer [の時間範囲の設定](#page-18-1) (19 ページ)
- Context Explorer [のセクションの最小化および最大化](#page-19-0) (20ページ)
- Context Explorer [データのドリルダウン](#page-20-0) (21 ページ)
- コンテキスト [エクスプローラのフィルタ](#page-21-0) (22 ページ)

# <span id="page-0-0"></span>コンテキスト エクスプローラについて

Firepower システムの Context Explorer には、モニタ対象ネットワークのステータスに関するコ ンテキストでの詳細でインタラクティブなグラフィカル情報が表示されます。これには、アプ リケーション、アプリケーション統計、接続、位置情報、侵害の兆候、侵入イベント、ホス ト、サーバ、セキュリティ インテリジェンス、ユーザ、ファイル(マルウェア ファイルを含 む)、関連 URL に関するデータが含まれます。各セクションには、このデータが鮮やかな色 の折れ線グラフ、棒グラフ、円グラフ、ドーナツグラフの形式で表示され、グラフとともに詳 しいリストが示されます。1 番目のセクションに表示される時間の経過に伴うトラフィックと イベント数の変化を示した折れ線グラフは、ネットワークのアクティビティにおける最近の傾 向の概要を示します。

分析を細かく調整するためのカスタムフィルタを容易に作成および適用できます。またグラフ エリアをクリックするか、カーソルをグラフ エリアに置くことでデータ セクションを詳しく 調べることができます。過去 1 時間から過去 1 年までの期間を反映するように Explorer の時間 範囲を設定することもできます。ContextExplorerにアクセスできるユーザは、管理者、セキュ リティ アナリスト、またはセキュリティ アナリスト (読み取り専用)のコーザ ロールが割り 当てられているユーザだけです。

Firepowerシステムのダッシュボードは細かくカスタマイズすることができます。このダッシュ ボードは区分化されており、リアルタイムで更新されます。一方、ContextExplorerは手動で更 新され、より幅広いデータのコンテキストを提供することを目的としており、アクティブな ユーザ操作のために単一で一貫性のあるレイアウトを備えています。

特定のニーズに基づいてネットワークとアプライアンスのリアルタイムのアクティビティをモ ニタするには、ダッシュボードを使用します。逆に、詳細かつ明確なコンテキストで事前に定 義されている最新のデータセットを調査するには、ContextExplorerを使用します。たとえば、 ネットワークのホストのうち Linux を使用しているホストは 15% であるが、ほぼすべての YouTube トラフィックはこれらのホストによるものであることが判明した場合、Linux ホスト のデータのみを表示するフィルタ、YouTube 関連のアプリケーション データのみを表示する フィルタ、あるいはこの両方のフィルタを簡単に適用できます。コンパクトで対象が絞り込ま れているダッシュボードウィジェットとは異なり、ContextExplorerの各セクションは、Firepower システムの専門知識を持つユーザと一般的なユーザの両方に役立つ形式で、システムアクティ ビティを鮮明なビジュアル表現で提供します。

表示されるデータは、管理対象デバイスのライセンスおよび導入状況や、そのデータを提供す る機能を設定しているかどうかによって異なります。また、Context Explorer のすべてのセク ションで、フィルタを適用して表示するデータを制限することもできます。

マルチドメイン導入では、先祖ドメインで Context Explorer を表示すると、すべてのサブドメ インからの集約データが表示されます。リーフドメインでは、そのドメインに固有のデータだ けを表示できます。

# ダッシュボードと **Context Explorer** の違い

次の表に、ダッシュボードと Context Explorer の主な相違点の要約を示します。

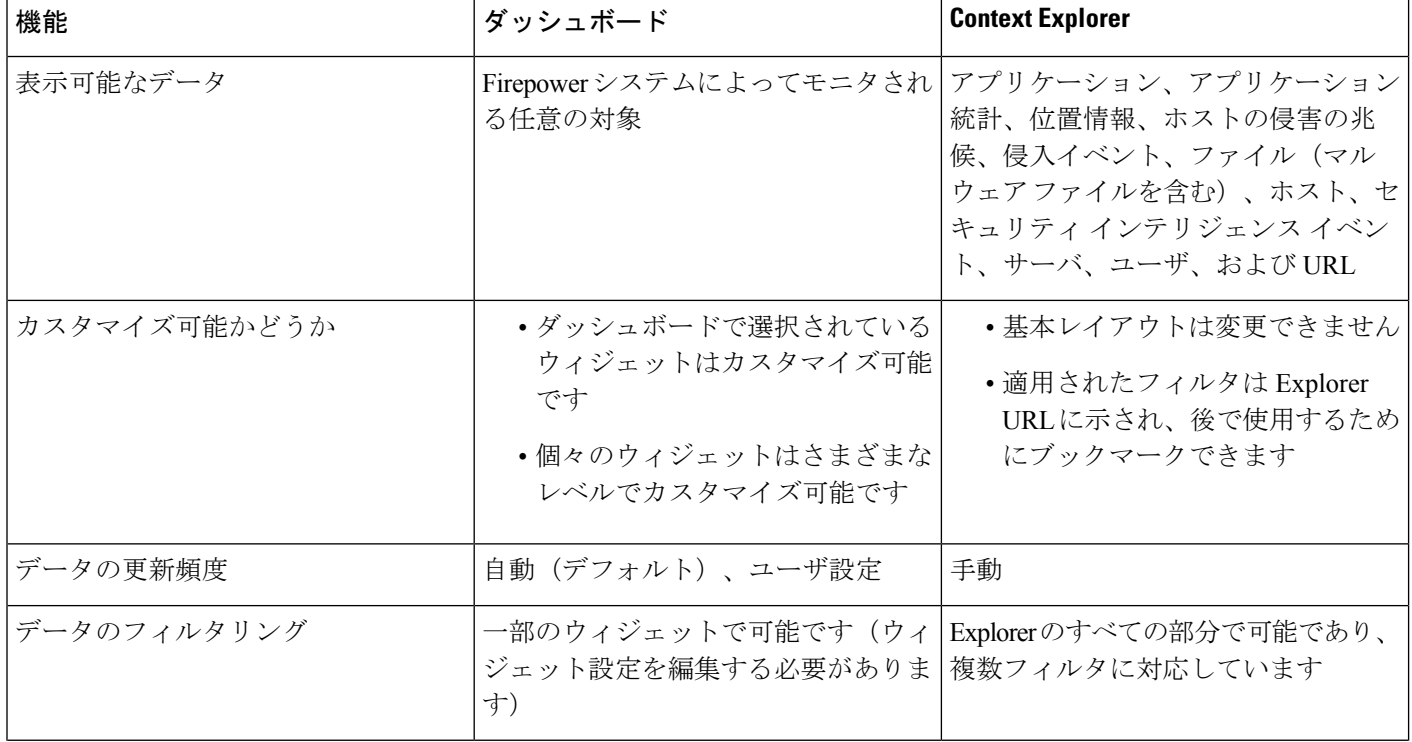

#### 表 **<sup>1</sup> :** 比較:ダッシュボードと **Context Explorer**

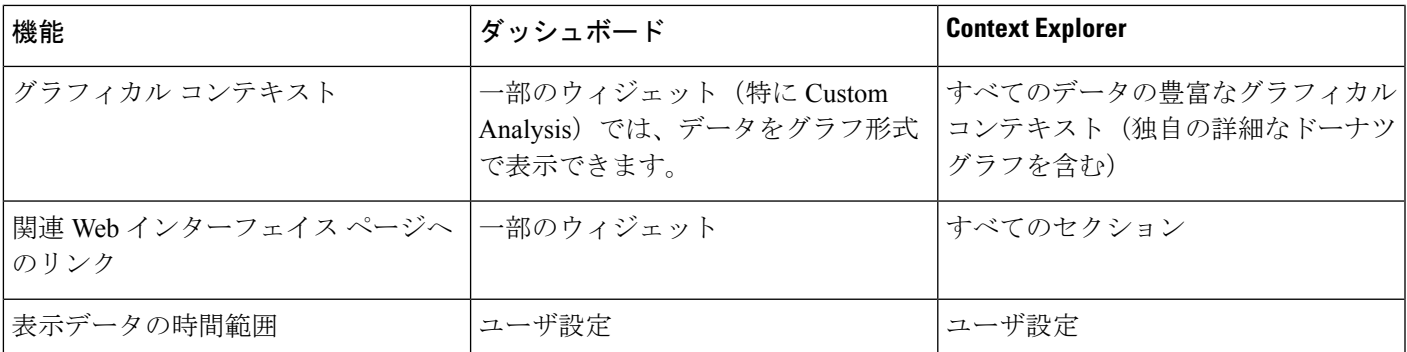

関連トピック

[ダッシュボードについて](fpmc-config-guide-v64_chapter13.pdf#nameddest=unique_457)

# **[**時系列のトラフィックおよび侵入イベント数(**TrafficandIntrusionEvent Counts Time**)**]** グラフ

ContextExplorerの上部には、時間の経過に伴うトラフィックおよび侵入イベント数の変化を示 す折れ線グラフが表示されます。X 軸は時間間隔を示します(選択されている時間枠に応じ て、5 分~ 1 か月)。Y 軸は、KB 単位のトラフィック(青色の線)と侵入イベント数(赤色 の線)を示します。

X 軸の最小間隔が 5 分であることに注意してください。これに対応するため、選択された時間 範囲の開始点と終了点が、システムにより、最も近い 5 分間間隔に調整されます。

デフォルトでは、このセクションには選択された時間範囲のすべてのネットワークトラフィッ クおよび生成されたすべての侵入イベントが示されます。フィルタを適用すると、フィルタに 指定されている条件に関連するトラフィックおよび侵入イベントだけがグラフに表示されま す。たとえば、[OS Name] に Windows を指定してフィルタリングすると、時間グラフには Windows オペレーティング システムを使用するホストに関連するトラフィックとイベントだ けが表示されます。

侵入イベントデータ ([Priority] がHigh に設定されたものなど)に基づいて Context Explorer を フィルタリングすると、青色のトラフィックを示す線が非表示になり、侵入イベントだけに集 中することができます。

トラフィックおよびイベント数に関する正確な情報を確認するには、グラフ線上の任意のポイ ントにポインタを置きます。色付きの線の1つにポインタを置くと、その線がグラフの前面に 移動し、コンテキストがより明確になります。

このセクションのデータは、主に [侵入イベント(Intrusion Events)] テーブルと [接続イベン ト (Connection Events) 1テーブルから取得されます。

## **[**侵害の兆候(**Indications of Compromise**)**]** セクション

コンテキスト エクスプローラの [侵害の兆候 (IOC) (Indications of Compromise (IOC)) ] セク ションには、モニタ対象ネットワーク上でセキュリティが侵害されている可能性があるホスト

の概要を示す 2 つのインタライクティブ セクション(トリガーとして使用された主な IOC 種 類の割合のビューと、トリガーとして使用された兆候の数をホストごとに表したビュー)が表 示されます。

IOC に関する詳細については、[侵害の兆候データを](fpmc-config-guide-v64_chapter129.pdf#nameddest=unique_2615)参照してください。

#### **[**兆候別ホスト(**Hosts by Indication**)**]** グラフ

[兆候別ホスト(Hosts by Indication)] グラフはドーナツ形式であり、モニタ対象ネットワーク 上のホストでトリガーとして使用された侵害の兆候(IOC)を割合で表示します。内側のリン グは IOC カテゴリ(CnC Connected や Malware Detected など)ごとに分割されており、外側の リングではそれがさらに具体的なイベントの種類(Impact 2 Intrusion Event — attempted-admin や Threat Detected in File Transfer など)ごとに分割されています。

グラフ上の任意の部分にポインタを置くと、詳細情報が表示されます。グラフの任意の部分を クリックすると、その情報でフィルタリングまたはドリルダウンされます。

このグラフのデータは主に [ホスト (Hosts) ] テーブルと [ホスト侵害の兆候 (Indications of Compromise)] テーブルから取得されます。

### **[**ホスト別兆候(**Indications by Host**)**]** グラフ

[ホスト別兆候(Indications by Host)] グラフは棒グラフ形式であり、モニタ対象ネットワーク 上の最も IOC が顕著な 15 のホストでトリガーとして使用された固有の侵害の兆候(IOC)の 数を表示します。

グラフ上の任意の部分にポインタを置くと、詳細情報が表示されます。グラフの任意の部分を クリックすると、その情報でフィルタリングまたはドリルダウンされます。

このグラフのデータは主に [ホスト (Hosts) ] テーブルと [ホスト侵害の兆候 (Indications of Compromise)] テーブルから取得されます。

## **[**ネットワーク情報(**Network Information**)**]** セクション

Context Explorer の [ネットワーク情報(Network Information)] セクションには、モニタ対象 ネットワーク上の接続トラフィックの全体の概要(トラフィックに関連付けられている送信 元、宛先、ユーザ、およびセキュリティゾーン、ネットワーク上のホストで使用されているオ ペレーティング システムの内訳、Firepower システムがネットワーク トラフィックに対して実 行したアクセス制御アクションの割合のビュー)を示す6つのインタラクティブグラフが含ま れています。

### **[**オペレーティング システム(**Operating Systems**)**]** グラフ

[オペレーティング システム(OperatingSystems)] グラフはドーナツ グラフ形式で、モニタ対 象ネットワークのホストで検出されたオペレーティングシステムを割合で表示します。内側の リングは OS 名 (windows や Linux など) ごとに分割され、外側のリングではそのデータがさ らにオペレーティング システムのバージョン (Windows Server 2008 や Linux 11.x など) ごと に分割されています。密接に関連するいくつかのオペレーティングシステム(Windows 2000、

Windows XP、Windows Server 2003 など)は 1 つにまとめられます。ごく少数の認識されない オペレーティング システムは [Other] にまとめられます。

このグラフは日時制約に関係なく、使用可能なすべてのデータを反映することに注意してくだ さい。Explorer の時間範囲を変更しても、グラフは変化しません。

グラフ上の任意の部分にポインタを置くと、詳細情報が表示されます。グラフの任意の部分を クリックすると、その情報でフィルタリングまたはドリルダウンされます。

このグラフのデータは、主に [ホスト (Hosts) ] テーブルから取得されます。

### **[**送信元 **IP** 別トラフィック(**Traffic by Source IP**)**]** グラフ

[送信元 IP 別トラフィック (Traffic by Source IP) ] グラフは棒グラフ形式で、モニタ対象ネッ トワーク上の最もアクティブな上位 15 の送信元 IP アドレスのネットワーク トラフィック カ ウント(KB/秒)と固有接続数を表示します。リストされた送信元IPアドレスごとに、青色の 棒はトラフィック データ、赤色の棒は接続データを示します。

グラフ上の任意の部分にポインタを置くと、詳細情報が表示されます。グラフの任意の部分を クリックすると、その情報でフィルタリングまたはドリルダウンされます。

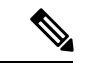

侵入イベントの情報でフィルタリングすると、[Traffic by Source IP] グラフは非表示になりま す。 (注)

このグラフのデータは、主に[接続イベント (Connection Events) ]テーブルから取得されます。

### **[**送信元ユーザ別トラフィック(**Traffic by Source User**)**]** グラフ

[送信元ユーザ別トラフィック (Traffic by Source User) |グラフは棒グラフ形式で、モニタ対象 ネットワーク上の最もアクティブな上位 15 の送信元ユーザのネットワーク トラフィック カウ ント(KB/秒)と固有接続数を表示します。リストされた送信元IPアドレスごとに、青色の棒 はトラフィック データ、赤色の棒は接続データを示します。

グラフ上の任意の部分にポインタを置くと、詳細情報が表示されます。グラフの任意の部分を クリックすると、その情報でフィルタリングまたはドリルダウンされます。

(注)

侵入イベントの情報でフィルタリングすると、[Traffic bySource User] グラフは非表示になりま す。

このグラフのデータは主に [接続イベント(Connection Events)] テーブルから取得されます。 このグラフには、権限のあるユーザのデータが表示されます。

### **[**アクセス コントロール アクション別の接続(**Connections by Access Control Action**)**]** グ ラフ

[アクセス コントロール アクション別の接続(Connections by Access Control Action)] グラフは 円グラフ形式であり、Firepower システム導入でモニタ対象トラフィックに対して実行された アクセス制御アクション([ブロック(Block)] や [許可(Allow)] など)の割合のビューを 表示します。

グラフ上の任意の部分にポインタを置くと、詳細情報が表示されます。グラフの任意の部分を クリックすると、その情報でフィルタリングまたはドリルダウンされます。

侵入イベントの情報でフィルタリングすると、[Traffic bySource User] グラフは非表示になりま す。 (注)

このグラフのデータは主に [接続イベント(Connection Events)] テーブルから取得されます。

#### **[**宛先 **IP** 別トラフィック(**Traffic by Destination IP**)**]** グラフ

[宛先IP別トラフィック (Traffic by Destination IP) ]グラフは棒グラフ形式で、モニタ対象ネッ トワーク上の最もアクティブな上位 15 の宛先 IP アドレスのネットワーク トラフィック カウ ント(KB/秒)と固有接続数を表示します。リストされた宛先IPアドレスごとに、青色の棒は トラフィック データ、赤色の棒は接続データを示します。

グラフ上の任意の部分にポインタを置くと、詳細情報が表示されます。グラフの任意の部分を クリックすると、その情報でフィルタリングまたはドリルダウンされます。

侵入イベントの情報でフィルタリングすると、[Traffic by Destination IP] グラフは非表示になり ます。 (注)

このグラフのデータは、主に「接続イベント (Connection Events) 1テーブルから取得されます。

### **[**入力**/**出力のセキュリティゾーン別トラフィック(**TrafficbyIngress/EgressSecurityZone**)**]** グラフ

[入力/出力のセキュリティ ゾーン別トラフィック(Traffic by Ingress/Egress Security Zone)] グ ラフは棒グラフ形式で、モニタ対象ネットワークで設定されているセキュリティ ゾーンごと に、その着信/発信ネットワーク トラフィック カウント (KB/秒) および固有接続数を表示し ます。必要に応じて、このグラフに入力(デフォルト)セキュリティゾーン情報または出力セ キュリティ ゾーン情報のいずれかを表示するように設定できます。

リストされたセキュリティ ゾーンごとに、青色の棒はトラフィック データ、赤色の棒は接続 データを示します。

グラフ上の任意の部分にポインタを置くと、詳細情報が表示されます。グラフの任意の部分を クリックすると、その情報でフィルタリングまたはドリルダウンされます。

 $\mathcal{L}$ 

グラフに制約を適用して、出力セキュリティゾーンのトラフィックだけが表示されるようにす るには、グラフにポインタを置き、表示されるトグルボタンの[Egress]をクリックします。デ フォルト ビューに戻すには [Ingress] をクリックします。Context Explorer から外部へ移動する ことでも、グラフがデフォルトの [Ingress] ビューに戻ることに注意してください。 ヒント

侵入イベントの情報でフィルタリングすると、[Traffic by Ingress/Egress Security Zone] グラフは 非表示になります。 (注)

このグラフのデータは、主に「接続イベント (Connection Events) 1テーブルから取得されます。

# **[**アプリケーション情報(**Information**)**]** セクション

Context Explorer の [アプリケーション情報(Information)] セクションには、3 つのインタラク ティブグラフと1つの表形式リストが表示されます。これらのグラフとリストは、モニタ対象 ネットワーク上でのアプリケーションアクティビティの概要(アプリケーションに関連するト ラフィック、侵入イベント、およびホストを、各アプリケーションに割り当てられている推定 リスクまたは推定ビジネス関連度ごとに編成したもの)を示します。[Application Details List] は、各アプリケーションとそのリスク、ビジネス関連度、カテゴリ、およびホスト数を示すイ ンタラクティブなリストです。

このセクションのすべての「アプリケーション」インスタンスについて、[ApplicationInformation] のグラフのセットは、デフォルトでは特にアプリケーション プロトコル(DNS、SSH など) を検査します。クライアント アプリケーション (PuTTY や Firefox など)や Web アプリケー ション(FacebookやPandoraなど)を特に検査するように[アプリケーション情報(Application Information)] セクションを設定することもできます。

### **[**アプリケーション情報(**Application Information**)**]** セクションへのフォーカスの移動

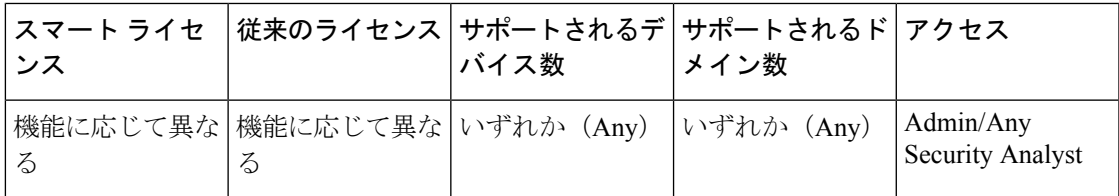

マルチドメイン展開環境では、現在のドメインと子孫ドメインのデータを表示することができ ます。上位レベルのドメインまたは兄弟ドメインのデータを表示することはできません。

#### ステップ **1 [Analysis]** > **[Context Explorer]**を選択します。

ステップ **2** [アプリケーションプロトコル情報(ApplicationProtocolInformation)]セクションにポインタを重ねます。

- 以前に同じContextExplorerセッションでこの設定を変更している場合は、セクションタイトルが [クライアント アプリケーション情報(Client Application Information)] または [Web アプリケー ション情報(Web Application Information)] と表示されることがある点に注意してください。 (注)
- ステップ **3** [アプリケーション プロトコル(Application Protocol)]、[クライアント アプリケーション(Client Application)]、または [Web アプリケーション(Web Application)] をクリックします。

## **[**リスク**/**ビジネスとの関連性とアプリケーション別トラフィック(**TrafficbyRisk/Business Relevance and Application**)**]** グラフ

[リスク/ビジネスとの関連性とアプリケーション別トラフィック(Traffic by Risk/Business Relevance and Application)] グラフはドーナツ形式で、モニタ対象ネットワークで検出された アプリケーショントラフィックを、アプリケーションの推定リスク(デフォルト)または推定 のビジネスとの関連性(ビジネス関連度)ごとの割合で表示します。内側のリングは推定リス ク/ビジネス関連度レベル(Medium または High など)ごとに分割され、外側のリングではその データがさらに具体的なアプリケーション(SSH または NetBIOS など)ごとに分割されます。 稀に検出されるアプリケーションは [Other] にまとめられます。

このグラフは日時制約に関係なく、使用可能なすべてのデータを反映することに注意してくだ さい。Explorer の時間範囲を変更しても、グラフは変化しません。

グラフ上の任意の部分にポインタを置くと、詳細情報が表示されます。グラフの任意の部分を クリックすると、その情報でフィルタリングまたはドリルダウンされます。

グラフに制約を適用して、ビジネス関連度とアプリケーションごとにトラフィックが表示され るようにするには、グラフにポインタを置き、表示されるトグルボタンの[BusinessRelevance] をクリックします。デフォルト ビューに戻すには [Risk] をクリックします。Context Explorer から外部へ移動することでも、グラフがデフォルトの[Risk]ビューに戻ることに注意してくだ さい。 ヒント

侵入イベントの情報でフィルタリングすると、[Traffic by Risk/Business and Application] グラフ は非表示になります。 (注)

このグラフのデータは、主に[接続イベント(ConnectionEvents)]テーブルと[アプリケーショ ン統計 (Application Statistics) 1テーブルから取得されます。

## **[**リスク**/**ビジネスとの関連度別侵入イベントおよびアプリケーション(**IntrusionEventsby Risk/Business Relevance and Application**)**]** グラフ

[リスク/ビジネスとの関連度別侵入イベントおよびアプリケーション(Intrusion Events by Risk/BusinessRelevance and Application)]グラフはドーナツ形式であり、モニタ対象ネットワー クで検出された侵入イベントと、これらのイベントに関連するアプリケーションを、アプリ

ケーションの推定リスク(デフォルト)または推定ビジネス関連度ごとの割合で表示します。 内側のリングは推定リスク/ビジネス関連度レベル (Medium または High など)ごとに分割さ れ、外側のリングではそのデータがさらに具体的なアプリケーション(SSH または NetBIOS な ど)ごとに分割されます。稀に検出されるアプリケーションは [Other] にまとめられます。

ドーナツグラフ上の任意の部分にポインタを置くと、詳細情報が表示されます。グラフの任意 の部分をクリックすると、その情報でフィルタリングまたはドリルダウンされるか、または (該当する場合には)アプリケーション情報が表示されます。

 $\mathcal{L}$ 

グラフに制約を適用して、ビジネス関連度とアプリケーションごとに侵入イベントが表示され るようにするには、グラフにポインタを置き、表示されるトグルボタンの[BusinessRelevance] をクリックします。デフォルト ビューに戻すには [Risk] をクリックします。Context Explorer から外部へ移動することでも、グラフがデフォルトの[Risk]ビューに戻ることに注意してくだ さい。 ヒント

このグラフのデータは主に [侵入イベント(Intrusion Events)] テーブルと [アプリケーション の統計 (Application Statistics) 1テーブルから取得されます。

## **[**リスク**/**ビジネスとの関連度別ホストおよびアプリケーション(**Hosts by Risk/Business Relevance and Application**)**]** グラフ

[リスク/ビジネスとの関連度別ホストおよびアプリケーション (Hosts by Risk/Business Relevance andApplication)]グラフはドーナツ形式であり、モニタ対象ネットワークで検出されたホスト と、これらのホストに関連するアプリケーションを、アプリケーションの推定リスク(デフォ ルト)または推定ビジネス関連度ごとの割合で表示します。内側のリングは推定リスク/ビジ ネス関連度レベル (Medium または High など)ごとに分割され、外側のリングではそのデータ がさらに具体的なアプリケーション(SSH または NetBIOS など)ごとに分割されます。非常に 少数のアプリケーションは [Other] にまとめられます。

ドーナツグラフ上の任意の部分にポインタを置くと、詳細情報が表示されます。グラフの任意 の部分をクリックすると、その情報でフィルタリングまたはドリルダウンされます。

 $\boldsymbol{\mathcal{Q}}$ 

グラフに制約を適用して、ビジネス関連度とアプリケーションに基づいてホストが表示される ようにするには、グラフにポインタを置き、表示されるトグル ボタンの [Business Relevance] をクリックします。デフォルト ビューに戻すには [Risk] をクリックします。Context Explorer から外部へ移動することでも、グラフがデフォルトの[Risk]ビューに戻ることに注意してくだ さい。 ヒント

このグラフのデータは主に [アプリケーション (Applications) ] テーブルから取得されます。

### アプリケーション詳細リスト

[アプリケーション情報(Application Information)] セクション下部に表示される [アプリケー ション詳細リスト(Application Details List)]は、モニタ対象ネットワークで検出される各アプ リケーションの推定リスク、推定ビジネス関連度、カテゴリ、ホスト数の情報を示す表です。 アプリケーションは、関連ホスト数の降順でリストされます。

[Application Details List] 表はソートできませんが、表の項目をクリックして、その情報でフィ ルタリングまたはドリルダウンしたり、(該当する場合に)アプリケーション情報を表示した りすることができます。この表のデータは主に [Applications] 表から取得されます。

このリストは日時制約に関係なく、使用可能なすべてのデータを反映することに注意してくだ さい。Explorer の時間範囲を変更しても、リストは変化しません。

## **[**セキュリティ インテリジェンス(**Security Intelligence**)**]** セクション

Context Explorer の [セキュリティ インテリジェンス(Security Intelligence)] セクションには、 3 つのインタラクティブな棒グラフが表示されます。これらのグラフには、モニタ対象ネット ワーク上の、ブラックリストに登録されているトラフィック、または Security Intelligence に よってモニタされているトラフィックの全体の概要が示されます。これらのグラフでは、カテ ゴリ、送信元 IP アドレス、および宛先 IP アドレスに基づいてそれらのトラフィックがソート され、トラフィックの量(KB/秒)と該当する接続の数の両方が表示されます。

### **[**カテゴリ別セキュリティ インテリジェンストラフィック(**Security Intelligence Traffic by Category**)**]** グラフ

[カテゴリ別セキュリティ インテリジェンス トラフィック (Security Intelligence Traffic by Category)] グラフは棒グラフ形式で、モニタ対象ネットワーク上のトラフィックのセキュリ ティインテリジェンスの上位のカテゴリに関する、ネットワークトラフィックカウント(KB/ 秒)と固有接続数を表示します。リストされたカテゴリごとに、青色の棒はトラフィックデー タ、赤色の棒は接続データを示します。

グラフ上の任意の部分にポインタを置くと、詳細情報が表示されます。グラフの任意の部分を クリックすると、その情報でドリルダウンされます。

侵入イベントの情報でフィルタリングすると、[Security Intelligence Traffic by Category] グラフ は非表示になります。 (注)

このグラフのデータは主に [セキュリティ インテリジェンス イベント(Security Intelligence Events)] テーブルから取得されます。

### **[**送信元 **IP** 別セキュリティ インテリジェンス トラフィック(**Security Intelligence Traffic by Source IP**)**]** グラフ

[送信元IP別セキュリティインテリジェンストラフィック (Security Intelligence Traffic by Source IP)] グラフは棒グラフ形式で、モニタ対象ネットワーク上でセキュリティ インテリジェンス によってモニタされたトラフィックの上位の送信元 IP アドレスに関する、ネットワーク トラ フィックカウント(KB/秒)と固有接続数を表示します。リストされたカテゴリごとに、青色 の棒はトラフィック データ、赤色の棒は接続データを示します。

グラフ上の任意の部分にポインタを置くと、詳細情報が表示されます。グラフの任意の部分を クリックすると、その情報でドリルダウンされます。

侵入イベントの情報でフィルタリングすると、[Security Intelligence Traffic by Source IP] グラフ は非表示になります。 (注)

このグラフのデータは主に [セキュリティ インテリジェンス イベント(Security Intelligence Events)] テーブルから取得されます。

## **[**宛先 **IP** 別セキュリティ インテリジェンス トラフィック(**Security Intelligence Traffic by Destination IP**)**]** グラフ

[宛先IP別セキュリティインテリジェンストラフィック(Security IntelligenceTraffic by Destination IP)] グラフは棒グラフ形式で、モニタ対象ネットワーク上でセキュリティ インテリジェンス によってモニタされたトラフィックの上位の宛先 IP アドレスに関する、ネットワーク トラ フィックカウント (KB/秒)と固有接続数を表示します。リストされたカテゴリごとに、青色 の棒はトラフィック データ、赤色の棒は接続データを示します。

グラフ上の任意の部分にポインタを置くと、詳細情報が表示されます。グラフの任意の部分を クリックすると、その情報でドリルダウンされます。

侵入イベントの情報でフィルタリングすると、[Security Intelligence Traffic by Destination IP] グ ラフは非表示になります。 (注)

このグラフのデータは主に [セキュリティ インテリジェンス イベント(Security Intelligence Events)] テーブルから取得されます。

## **[**侵入情報(**Intrusion Information**)**]** セクション

Context Explorer の [侵入情報(Intrusion Information)] セクションには 6 つのインタラクティブ グラフと1つの表形式リストが表示されます。これらのグラフとリストは、モニタ対象ネット ワークの侵入イベントの概要(侵入イベントに関連付けられている影響レベル、攻撃元、攻撃 対象先、ユーザ、優先レベル、およびセキュリティゾーンと、侵入イベントの分類、優先度、 カウントを示す詳細なリスト)を示します。

### **[**影響別侵入イベント(**Intrusion Events by Impact**)**]** グラフ

[影響別侵入イベント(Intrusion Events by Impact)] グラフは円グラフ形式であり、モニタ対象 ネットワークの侵入イベントを推定影響レベル(0~4)のグループごとの割合で表示します。

グラフ上の任意の部分にポインタを置くと、詳細情報が表示されます。グラフの任意の部分を クリックすると、その情報でフィルタリングまたはドリルダウンされます。

このグラフのデータは、主に侵入検知(IIDS統計(IDS Statistics)] テーブル)および [侵入イ ベント (Intrusion Events) 1テーブルから取得されます。

### **[**上位の攻撃者(**Top Attackers**)**]** グラフ

[上位の攻撃者 (Top Attackers) 1グラフは棒グラフ形式で、モニタ対象ネットワーク上の(侵 入イベントを発生させた)上位の各攻撃元ホストIPアドレスの侵入イベント数を表示します。

グラフ上の任意の部分にポインタを置くと、詳細情報が表示されます。グラフの任意の部分を クリックすると、その情報でフィルタリングまたはドリルダウンされます。

このグラフのデータは、主に [侵入イベント (Intrusion Events) ] テーブルから取得されます。

### **[**上位のユーザ(**Top Users**)**]** グラフ

[上位のユーザ(TopUsers)]グラフは棒グラフ形式で、モニタ対象ネットワーク上の最大侵入 イベント数に関連付けられたユーザと、イベント数を表示します。

グラフ上の任意の部分にポインタを置くと、詳細情報が表示されます。グラフの任意の部分を クリックすると、その情報でフィルタリングまたはドリルダウンされます。

このグラフのデータは、主に侵入検知 (IDS) の [ユーザ統計 (User Statistics) ] テーブルおよ び [侵入イベント(Intrusion Events)] テーブルから取得されます。このグラフには、権限のあ るユーザのデータが表示されます。

### **[**優先度別侵入イベント(**Intrusion Events by Priority**)**]** グラフ

[優先度別侵入イベント(Intrusion Events byPriority)] グラフは円グラフ形式であり、モニタ対 象ネットワークの侵入イベントを、推定優先度レベル([高(High)]、[中(Medium)]、[低 (Low) 1など) のグループごとの割合で表示します。

グラフ上の任意の部分にポインタを置くと、詳細情報が表示されます。グラフの任意の部分を クリックすると、その情報でフィルタリングまたはドリルダウンされます。

このグラフのデータは、主に [侵入イベント(Intrusion Events)] テーブルから取得されます。

#### **[**上位のターゲット(**Top Targets**)**]** グラフ

[上位のターゲット (Top Targets) ] グラフは棒グラフ形式で、モニタ対象ネットワーク上の (侵入イベントを発生させた接続で攻撃対象となった)上位のターゲットホスト(攻撃対象ホ スト)のIP アドレスの侵入イベント数を表示します。

グラフ上の任意の部分にポインタを置くと、詳細情報が表示されます。グラフの任意の部分を クリックすると、その情報でフィルタリングまたはドリルダウンされます。

このグラフのデータは、主に [侵入イベント(Intrusion Events)] テーブルから取得されます。

### **[**入力**/**出力の上位セキュリティ ゾーン(**Top Ingress/Egress Security Zones**)**]** グラフ

[入力/出力の上位セキュリティ ゾーン(Top Ingress/Egress Security Zones)] グラフは棒グラフ 形式で、モニタ対象ネットワーク上で設定されている各セキュリティゾーン(グラフ設定に応 じて入力または出力)に関連付けられている侵入イベントの数を表示します。

グラフ上の任意の部分にポインタを置くと、詳細情報が表示されます。グラフの任意の部分を クリックすると、その情報でフィルタリングまたはドリルダウンされます。

 $\mathcal{L}$ 

グラフに制約を適用して、出力セキュリティゾーンのトラフィックだけが表示されるようにす るには、グラフにポインタを置き、表示されるトグルボタンの[Egress]をクリックします。デ フォルト ビューに戻すには [Ingress] をクリックします。Context Explorer から外部へ移動する ことでも、グラフがデフォルトの [Ingress] ビューに戻ることに注意してください。 ヒント

このグラフのデータは主に [Intrusion Events] 表から取得されます。

このグラフは、必要に応じて、入力(デフォルト)セキュリティゾーン情報または出力セキュ リティ ゾーン情報のいずれかを表示するように設定できます。

### 侵入イベント詳細リスト

[侵入情報(Intrusion Information)] セクション下部に表示される [イベント詳細リスト(Event Details List) 1は、モニタ対象ネットワークで検出された各侵入イベントの分類、推定優先度、 イベント数の情報を示すテーブルです。イベントは、イベント数の降順でリストされます。

[EventDetailsList]表はソートできませんが、表の項目をクリックして、その情報でフィルタリ ングまたはドリルダウンすることができます。このテーブルのデータは主に [侵入イベント (Intrusion Events) 1テーブルから取得されます。

## **[**ファイル情報(**Files Information**)**]** セクション

Context Explorer の [ファイル情報(Files Information)] セクションには、6 つのインタラクティ ブ グラフが表示されます。これらのグラフは、モニタ対象ネットワーク上のファイルとマル ウェア イベントの概要を示します。

このうち 5 つのグラフには、(以前は AMP for Firepower と呼ばれていた)ネットワーク向け AMP に関連するデータ(ネットワーク トラフィックで検出されたファイルのファイル タイ プ、ファイル名、マルウェアの性質、これらのファイルを送信(アップロード)および受信 (ダウンロード)したホスト)が表示されます。最後のグラフには、ネットワーク向け AMP または AMP for Endpoints のどちらで検出されたかにかかわらず、組織内で検出されたすべて のマルウェア脅威が表示されます。

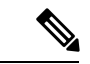

侵入情報でフィルタリングすると、[ファイル情報(File Information)] セクション全体が非表 示になります。 (注)

### **[**上位のファイル タイプ(**Top File Types**)**]** グラフ

[上位のファイル タイプ (Top File Types) 1グラフはドーナツ グラフ形式で、ネットワークト ラフィックで検出されたファイル タイプの割合のビュー(外側のリング)と、ファイル カテ ゴリのグループごとの割合のビュー(内側のリング)を表示します。

グラフ上の任意の部分にポインタを置くと、詳細情報が表示されます。グラフの任意の部分を クリックすると、その情報でフィルタリングまたはドリルダウンされます。

このグラフに ネットワーク向け AMP データを表示するには、マルウェア ライセンスが必要 であることに注意してください。

このグラフのデータは主に [ファイル イベント(File Events)] 表から取得されます。

#### **[**上位のファイル名(**Top File Names**)**]** グラフ

[上位のファイル名(Top File Names)] グラフは棒グラフ形式で、ネットワーク トラフィック で検出された上位の一意のファイル名の数を表示します。

グラフ上の任意の部分にポインタを置くと、詳細情報が表示されます。グラフの任意の部分を クリックすると、その情報でフィルタリングまたはドリルダウンされます。

このグラフに ネットワーク向け AMP データを表示するには、マルウェア ライセンスが必要 であることに注意してください。

このグラフのデータは主に [ファイル イベント (File Events)] 表から取得されます。

### **[**性質別ファイル(**Files by Disposition**)**]** グラフ

[上位のファイル タイプ(Top File Types)] グラフは円グラフ形式であり、(以前は AMP for Firepowerと呼ばれていた)ネットワーク向けAMP機能で検出されたファイルのマルウェアの 性質の割合のビューを表示します。Firepower Management Center がマルウェア クラウド検索を 行ったファイルにのみ性質が設定されることに注意してください。クラウド検索をトリガーし なかったファイルには、N/Aという性質が設定されます。Unavailableという性質は、Firepower Management Center がマルウェア クラウド検索を実行できなかったことを示します。

グラフ上の任意の部分にポインタを置くと、詳細情報が表示されます。グラフの任意の部分を クリックすると、その情報でフィルタリングまたはドリルダウンされます。

このグラフに ネットワーク向け AMP データを表示するには、マルウェア ライセンスが必要 であることに注意してください。

このグラフのデータは主に [ファイル イベント (File Events) 1表から取得されます。

### **[**送信ファイル数上位のホスト(**Top Hosts Receiving Files**)**]** グラフ

[送信ファイル数上位のホスト(Top Hosts Receiving Files)] グラフは棒グラフ形式で、ネット ワーク トラフィックで検出された、送信ファイル数上位のホストの IP アドレスに関するファ イルの数を表示します。

グラフ上の任意の部分にポインタを置くと、詳細情報が表示されます。グラフの任意の部分を クリックすると、その情報でフィルタリングまたはドリルダウンされます。

 $\mathcal{L}$ 

グラフに制約を適用して、マルウェアを送信するホストだけが表示されるようにするには、グ ラフにポインタを置き、表示されるトグル ボタンの [Malware] をクリックします。デフォルト のファイルのビューに戻すには [Files] をクリックします。Context Explorer から外部への移動 でも、グラフがデフォルトのファイルのビューに戻ることに注意してください。 ヒント

このグラフに ネットワーク向け AMP データを表示するには、マルウェア ライセンスが必要 であることに注意してください。

このグラフのデータは主に [ファイル イベント(File Events)] 表から取得されます。

### **[**受信ファイル数上位のホスト(**Top Hosts Receiving Files**)**]** グラフ

[受信ファイル数上位のホスト(Top Hosts Receiving Files)] グラフは棒グラフ形式で、ネット ワーク トラフィックで検出された、受信ファイル数上位のホストの IP アドレスに関するファ イルの数を表示します。

グラフ上の任意の部分にポインタを置くと、詳細情報が表示されます。グラフの任意の部分を クリックすると、その情報でフィルタリングまたはドリルダウンされます。

 $\mathcal{Q}$ 

グラフに制約を適用して、マルウェアを受信するホストだけが表示されるようにするには、グ ラフにポインタを置き、表示されるトグル ボタンの [Malware] をクリックします。デフォルト のファイルのビューに戻すには [Files] をクリックします。Context Explorer から外部への移動 でも、グラフがデフォルトのファイルのビューに戻ることに注意してください。 ヒント

このグラフに ネットワーク向け AMP データを表示するには、マルウェア ライセンスが必要 であることに注意してください。

このグラフのデータは主に [ファイル イベント(File Events)] 表から取得されます。

### **[**上位のマルウェア検出(**Top Malware Detections**)**]** グラフ

[上位のマルウェア検出(Top Malware Detections)] グラフは棒グラフ形式で、ネットワーク向 け AMP と AMP for Endpoints のいずれによるものかに関係なく、組織で検出された上位のマ ルウェア脅威の数を表示します。

グラフ上の任意の部分にポインタを置くと、詳細情報が表示されます。グラフの任意の部分を クリックすると、その情報でフィルタリングまたはドリルダウンされます。

このグラフに ネットワーク向け AMP データを表示するには、マルウェア ライセンスが必要 であることに注意してください。

このグラフのデータは主に [ファイル イベント (File Events) ] 表と [マルウェア イベント (Malware Events)] 表から取得されます。

# **[**地理位置情報(**Geolocation Information**)**]** セクション

Context Explorer の [地理位置情報(Geolocation Information)] セクションには、3 つのインタラ クティブなドーナツグラフが表示されます。これらのグラフは、モニタ対象ネットワークのホ ストがデータを交換している国の概要(イニシエータ国またはレスポンダ国ごとの固有接続 数、送信元または宛先の国ごとの侵入イベント数、および送信側または受信側の国ごとのファ イルイベント数)を示します。

### **[**イニシエータ**/**レスポンダの国別接続(**Connections by Initiator/Responder Country**)**]** グラ フの表示

[イニシエータ/レスポンダの国別接続(Connections by Initiator/Responder Country)] グラフは ドーナツグラフ形式であり、ネットワーク上での接続にイニシエータ(デフォルト)またはレ スポンダとして関わる国の割合のビューを表示します。内側のリングでは、これらの国が大陸 別にグループ化されています。

グラフ上の任意の部分にポインタを置くと、詳細情報が表示されます。グラフの任意の部分を クリックすると、その情報でフィルタリングまたはドリルダウンされます。

グラフに制約を適用して、接続でレスポンダとなっている国だけが表示されるようにするに は、グラフにポインタを置き、表示されるトグル ボタンの [Responder] をクリックします。デ フォルト ビューに戻すには [Initiator] をクリックします。Context Explorer から外部へ移動する ことでも、グラフがデフォルトの[Initiator] ビューに戻ることに注意してください。 ヒント

このグラフのデータは主に [接続サマリー データ (Connection Summary Data) ] テーブルから 取得されます。

### **[**送信元**/**宛先国別侵入イベント(**Intrusion Events by Source/Destination Country**)**]** グラフ

[送信元/宛先国別侵入イベント (Intrusion Events by Source/Destination Country) 1グラフはドー ナツグラフ形式であり、ネットワーク上の侵入イベントにイベントの送信元(デフォルト)ま たは宛先として関わる国の割合を表示します。内側のリングでは、これらの国が大陸別にグ ループ化されています。

グラフ上の任意の部分にポインタを置くと、詳細情報が表示されます。グラフの任意の部分を クリックすると、その情報でフィルタリングまたはドリルダウンされます。

グラフに制約を適用して、侵入イベントの宛先となっている国だけが表示されるようにするに は、グラフにポインタを置き、表示されるトグルボタンの[Destination]をクリックします。デ フォルト ビューに戻すには [Source] をクリックします。Context Explorer から外部へ移動する ことでも、グラフがデフォルトの [Source] ビューに戻ることに注意してください。 ヒント

このグラフのデータは主に [侵入イベント (Intrusion Events) 1テーブルから取得されます。

### **[**送信側**/**受信側の国別ファイル イベント(**File Events by Sending/Receiving Country**)**]** グラ フ

[送信側/受信側の国別ファイル イベント(File Events by Sending/Receiving Country)] グラフは ドーナツグラフ形式であり、ネットワーク上のファイルイベントでファイルの送信側(デフォ ルト)または受信側として検出された国の割合のビューを表示します。内側のリングでは、こ れらの国が大陸別にグループ化されています。

グラフ上の任意の部分にポインタを置くと、詳細情報が表示されます。グラフの任意の部分を クリックすると、その情報でフィルタリングまたはドリルダウンされます。

 $\boldsymbol{\mathcal{L}}$ 

グラフに制約を適用して、ファイルを受信する国だけが表示されるようにするには、グラフに ポインタを置き、表示されるトグルボタンの[Receiver]をクリックします。デフォルトビュー に戻すには[Sender]をクリックします。Context Explorerから外部へ移動することでも、グラフ がデフォルトの [Sender] ビューに戻ることに注意してください。 ヒント

このグラフのデータは主に [ファイル イベント(File Events)] テーブルから取得されます。

## **[URL** 情報(**URL Information**)**]** セクション

Context Explorer の [URL 情報(URL Information)] セクションには、3 つのインタラクティブ な棒グラフが表示されます。これらのグラフには、モニタ対象ネットワーク上のホストがデー タを交換するために使用する URL の全体の概要(URL に関連付けられているトラフィックと 固有接続数を個々の URL、URL カテゴリ、および URL レピュテーションでソートしたもの) が示されます。URL 情報でフィルタリングすることはできません。

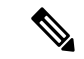

侵入イベントの情報でフィルタ処理を実行すると、[URL情報(URLInformation)]セクション 全体が非表示になります。 (注)

このグラフでURLカテゴリとレピュテーションデータを含めるには、URLフィルタリングラ イセンスを所有している必要があることに注意してください。

### **[URL** 別トラフィック(**Traffic by URL**)**]** グラフ

[URL 別トラフィック(Traffic by URL)] グラフは棒グラフ形式で、モニタ対象ネットワーク 上の最も要求される上位 15 の URL のネットワーク トラフィック カウント (KB/秒) と固有接 続数を表示します。リストされた URL ごとに、青色の棒はトラフィック データ、赤色の棒は 接続データを示します。

グラフ上の任意の部分にポインタを置くと、詳細情報が表示されます。グラフの任意の部分を クリックすると、その情報でドリルダウンされます。

侵入イベントの情報でフィルタ処理を実行すると、[URL 別トラフィック (Traffic by URL)] グラフは非表示になります。 (注)

このグラフでURLカテゴリとレピュテーションデータを含めるには、URLフィルタリングラ イセンスを所有している必要があることに注意してください。

このグラフのデータは、主に[接続イベント(Connection Events)]テーブルから取得されます。

### **[URL** カテゴリ別トラフィック(**Traffic by URL Category**)**]** グラフ

[URL カテゴリ別トラフィック(Traffic by URL Category)] グラフは棒グラフ形式で、モニタ 対象ネットワーク上の最も要求される URL カテゴリ(Search Engines や Streaming Media な ど)のネットワークトラフィックカウント(KB/秒)と固有接続数を表示します。リストされ たURLカテゴリごとに、青色の棒はトラフィックデータ、赤色の棒は接続データを示します。

グラフ上の任意の部分にポインタを置くと、詳細情報が表示されます。グラフの任意の部分を クリックすると、その情報でドリルダウンされます。

侵入イベントの情報でフィルタ処理を実行すると、[URL カテゴリ別トラフィック(Traffic by URL Category)] グラフは非表示になります。 (注)

このグラフでURLカテゴリとレピュテーションデータを含めるには、URLフィルタリングラ イセンスを所有している必要があることに注意してください。

このグラフのデータは、主に[URL統計(URL Statistics)]テーブルと[接続イベント(Connection Events)] テーブルから取得されます。

### **[URL** レピュテーション別トラフィック(**Traffic by URL Reputation**)**]** グラフ

[URLレピュテーション別のトラフィック(Traffic by URL Reputation)] グラフは棒グラフ形式 であり、モニタ対象ネットワーク上の最も要求される URL レピュテーション グループ(Well knownまたはBenign sites with security risks) のネットワーク トラフィック カウント (KB/秒) および固有接続数を表示します。リストされた URL レピュテーションごとに、青色の棒はト ラフィック データ、赤色の棒は接続データを示します。

グラフ上の任意の部分にポインタを置くと、詳細情報が表示されます。グラフの任意の部分を クリックすると、その情報でドリルダウンされます。

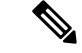

(注)

侵入イベントの情報でフィルタ処理を実行すると、[URL レピュテーション別トラフィック (Traffic by URL Reputation) | グラフは非表示になります。

このグラフでURLカテゴリとレピュテーションデータを含めるには、URLフィルタリングラ イセンスを所有している必要があることに注意してください。

このグラフのデータは、主に [URL統計 (URL Statistics) ]テーブルと [接続イベント (Connection Events)] テーブルから取得されます。

# <span id="page-18-0"></span>**Context Explorer** の更新

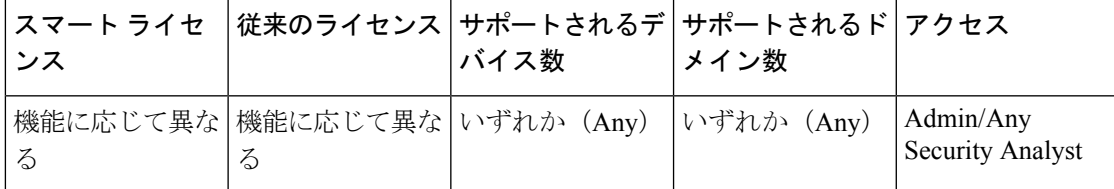

Context Explorer は、表示している情報を自動的に更新しません。新しいデータを組み込むに は、Explorer を手動で更新する必要があります。

Context Explorer 自体をリロードすると(ブラウザ プログラムの更新または Context Explorer か ら外部へ移動した後に戻る操作など)、すべての表示情報が更新されますが、セクション設定 (Ingress/Egress グラフや [アプリケーション情報(Application Information)] セクションなど) に対して行った変更は保持されず、また、読み込みに時間がかかることがある点に注意してく ださい。

マルチドメイン展開環境では、現在のドメインと子孫ドメインのデータを表示することができ ます。上位レベルのドメインまたは兄弟ドメインのデータを表示することはできません。

- ステップ **1 [Analysis]** > **[Context Explorer]**を選択します。
- <span id="page-18-1"></span>ステップ2 右上にある [リロード (Reload) ] をクリックします。

[リロード (Reload) ] ボタンは、更新が終了するまでグレー表示になります。

# **Context Explorer** の時間範囲の設定

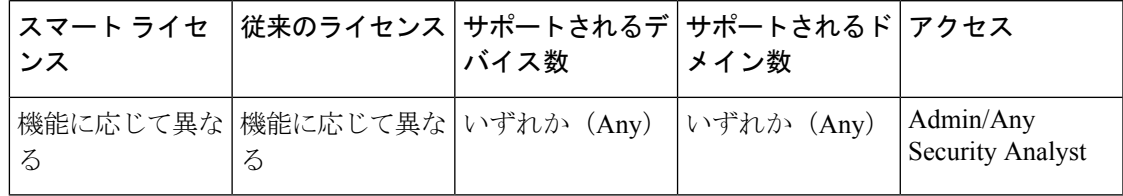

過去 1 時間(デフォルト)から過去 1 年までの期間を反映するように、Context Explorer の時間 範囲を設定できます。時間範囲を変更しても、ContextExplorerは変更を反映するために自動的 に更新されないことに注意してください。新しい時間範囲を適用するには、Explorer を手動で 更新する必要があります。

時間範囲の変更は、Context Explorer から外部に移動したり、ログイン セッションを終了した りしても維持されます。

マルチドメイン展開環境では、現在のドメインと子孫ドメインのデータを表示することができ ます。上位レベルのドメインまたは兄弟ドメインのデータを表示することはできません。

- ステップ **1 [Analysis]** > **[Context Explorer]**を選択します。
- ステップ **2** [リストを表示(Show the last)] ドロップダウンリストから、時間範囲を選択します。
- ステップ **3** オプションで、新しい時間範囲のデータを表示するには、[リロード(Reload)] をクリックします。

ヒント [フィルタの適用(Apply Filters)] をクリックすると、時間範囲の更新が適用されます。

# <span id="page-19-0"></span>**Context Explorer** のセクションの最小化および最大化

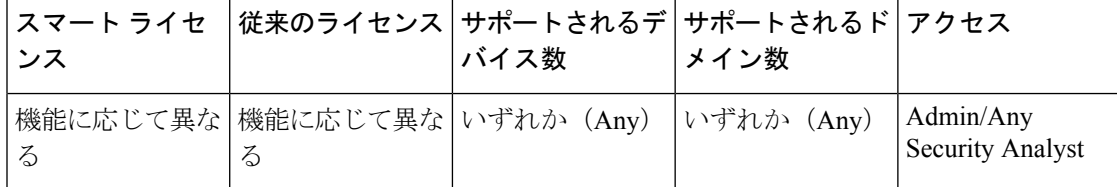

ContextExplorerでは1つ以上のセクションを最小化して非表示にできます。これは、特定のセ クションだけを強調する場合や、ビューをシンプルにしたい場合に便利です。[トラフィック および侵入イベント数/時間(Traffic and Intrusion Event Counts Time)] グラフは最小化できませ  $h_{\rm o}$ 

ContextExplorerのセクションでは、ページを更新したり、アプライアンスからログアウトした りしても、設定した最小化または最大化の状態が維持されます。

マルチドメイン展開環境では、現在のドメインと子孫ドメインのデータを表示することができ ます。上位レベルのドメインまたは兄弟ドメインのデータを表示することはできません。

- ステップ **1 [Analysis]** > **[Context Explorer]**を選択します。
- **ステップ2** セクションを最小化するには、セクションのタイトル バーにある最小化アイコン ( <sup>=</sup> ) をクリックしま す。
- **ステップ3** セクションを最大化するには、最小化されたセクションのタイトルバーにある最大化アイコン(□)をク リックします。

# <span id="page-20-0"></span>**Context Explorer** データのドリルダウン

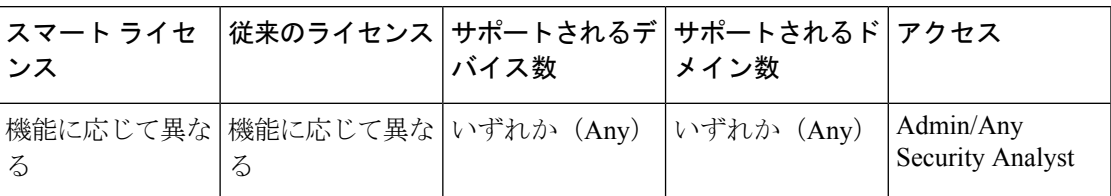

ContextExplorerで許容されている詳細レベルよりもさらに詳細にグラフを調べたりデータをリ ストしたりするには、当該データのテーブル ビューにドリルダウンします。([Traffic and Intrusion Events over Time] グラフではドリル ダウンできないことに注意してください)。たと えば、[Traffic by Source IP] グラフの IP アドレスでドリルダウンすると、[Connection Events] 表 の[Connections with Application Details]ビューが表示されます。このビューには、選択した送信 元 IP アドレスに関連するデータのみが表示されます。

調べるデータのタイプに応じて、コンテキストメニューに追加のオプションが表示されること があります。特定の IP アドレスに関連付けられているデータ ポイントの場合、選択した IP ア ドレスのホストまたは whois 情報を表示するためのオプションが表示されます。特定のアプリ ケーションに関連付けられているデータポイントの場合、選択したアプリケーションに関する アプリケーション情報を表示するためのオプションが表示されます。特定のユーザに関連付け られているデータ ポイントの場合、ユーザのユーザ プロファイル ページを表示するためのオ プションが表示されます。侵入イベントのメッセージに関連付けられているデータポイントの 場合、そのイベントに関連する侵入ルールに関するルールドキュメントを表示するオプション が表示されます。特定の IP アドレスに関連付けられているデータ ポイントの場合、そのアド レスをブラックリストまたはホワイトリストに追加するためのオプションが表示されます。

マルチドメイン展開環境では、現在のドメインと子孫ドメインのデータを表示することができ ます。上位レベルのドメインまたは兄弟ドメインのデータを表示することはできません。

- ステップ **1 [Analysis]** > **[Context Explorer]**を選択します。
- ステップ **2** [一定期間のトラフィックおよび侵入イベント(Traffic and Intrusion Events over Time)] 以外の任意のセク ションで、調査するデータ ポイントをクリックします。
- ステップ **3** 選択するデータ ポイントに応じて、表示されるオプションが異なります。
	- •テーブルビューでこのデータの詳細を表示するには、[詳細な分析を表示 (Drill into Analysis) ]を選択 します。
	- 特定のIPアドレスに関連付けられているデータポイントを選択している場合に、関連するホストに関 する詳細情報を参照するには、[ホスト情報の表示(View Host Information)] を選択します。
	- 特定の IP アドレスのデータ ポイントを選択している場合に、そのアドレスで whois 検索を行うには、 [Whois] を選択します。
	- 特定のアプリケーションに関連付けられているデータ ポイントを選択している場合に、そのアプリ ケーションに関する詳細情報を参照するには、[アプリケーション情報の表示(View Application Information) 1を選択します。
- 特定のユーザに関連付けられているデータ ポイントを選択している場合に、そのユーザに関する詳細 情報を参照するには、[ユーザ情報の表示 (View User Information) ] を選択します。
- 特定の侵入イベントメッセージに関連付けらているデータポイントを選択している場合に、関連する 侵入ルールに関する詳細情報を参照するには、「ルールドキュメントの表示(View Rule Documentation)] を選択します。次に、必要に応じて、[ルールドキュメント(Rule Documentation)]をクリックしてよ り具体的なルールの詳細を表示します。
- 特定の IP アドレスに関連付けられているデータ ポイントを選択している場合に、Security Intelligence グローバル ブラックリストまたはホワイトリストにその IP アドレスを追加するには、[今すぐブラッ クリストに追加(Blacklist Now)] または [今すぐホワイトリストに追加(Whitelist Now)] のいずれか 該当するオプションを選択します。

# <span id="page-21-0"></span>コンテキスト エクスプローラのフィルタ

コンテキスト エクスプローラに最初に表示される基本的で広範なデータをフィルタリングし て、ネットワーク上のアクティビティのより詳細な状況を把握することができます。フィルタ は URL 情報以外のすべての種類の Firepower システム データに対応し、除外と包含がサポー トされており、Context Explorer のグラフ データ ポイントをクリックするだけですぐに適用で き、Explorer 全体に反映されます。一度に最大 20 のフィルタを適用できます。

コンテキスト エクスプローラ データにフィルタを追加する方法はいくつかあります。

- [フィルタの追加(Add Filter)] ダイアログを使用する。
- コンテキストメニューを使用する(エクスプローラのデータポイントを選択する場合)。
- 特定の詳細表示ページ([アプリケーションの詳細(ApplicationDetail)]、[ホストプロファ イル(Host Profile)]、[ルールの詳細(Rule Detail)]、[ユーザ プロファイル(User Profile)])に表示されるテキストリンクを使用する。これらのリンクをクリックすると、 コンテキストエクスプローラが自動的に開き、詳細表示ページの当該データに基づいてコ ンテキストエクスプローラがフィルタリングされます。たとえば、ユーザjenkinsのユー ザ詳細ページで [コンテキスト エクスプローラ(Context Explorer)] リンクをクリックす ると、エクスプローラにはそのユーザに関連するデータだけが表示されます。

ファイルタイプの中には、相互に互換性がないタイプがあります。たとえば、侵入イベント関 連のフィルタ(**Device** や **Inline Result** など)を、接続イベント関連フィルタ(**Access Control** Action など)と同時に適用することはできません。これは、システムでは接続イベント デー タを侵入イベントデータによってソートできないためです。互換性のないフィルタの同時適用 はシステムによって自動的に防止されます。互換性の問題が存在する場合、より後に適用され た方のフィルタ タイプと互換性のないタイプのフィルタは非表示になります。

複数のフィルタがアクティブな場合、同じデータ タイプの値は OR 検索条件として扱われま す。つまり、いずれか1つの値と一致するデータがすべて表示されます。異なるデータタイプ の値は AND 検索条件として扱われます。つまり、データは各フィルタデータタイプの1つ以 上の値と一致する必要があります。たとえば、Application: 2channel、Application: Reddit、 および User: edickinson というフィルタ セットで表示されるデータは、ユーザ edickinson に

関連付けられており、かつアプリケーション 2channel またはアプリケーション Reddit に関連 付けられている必要があります。

マルチドメイン展開では、先祖ドメインでコンテキストエクスプローラを表示している場合に 複数の子孫ドメインでフィルタリングできます。この場合、**IPAddress**フィルタも追加する場 合は注意してください。システムは、各リーフ ドメインに個別のネットワーク マップを作成 します。実際の IP アドレスを使用してこの設定を抑制すると、予期しない結果になる可能性 があります。

表示されるデータは、管理対象デバイスのライセンスおよび展開方法やデータを提供する機能 を設定するかどうかなどの要因によって異なります。

フィルタは、必要とする正確な Firepower データ コンテキストをいつでも取得できるシンプル かつ俊敏性に優れたツールとして機能します。永続的に設定するものではなく、コンテキスト エクスプローラから外部に移動するか、セッションを終了すると消去されます。後で使用する ためにフィルタ設定を保存するには[、フィルタ処理されたコンテキストエクスプローラビュー](#page-27-0) の保存 (28 [ページ\)](#page-27-0)を参照してください。 (注)

# <span id="page-22-0"></span>データ タイプ フィールド オプション

次の表に、フィルタとして使用できるデータ タイプと、各データ タイプの例と説明を示しま す。

表 **2 :** フィルタ データ タイプ

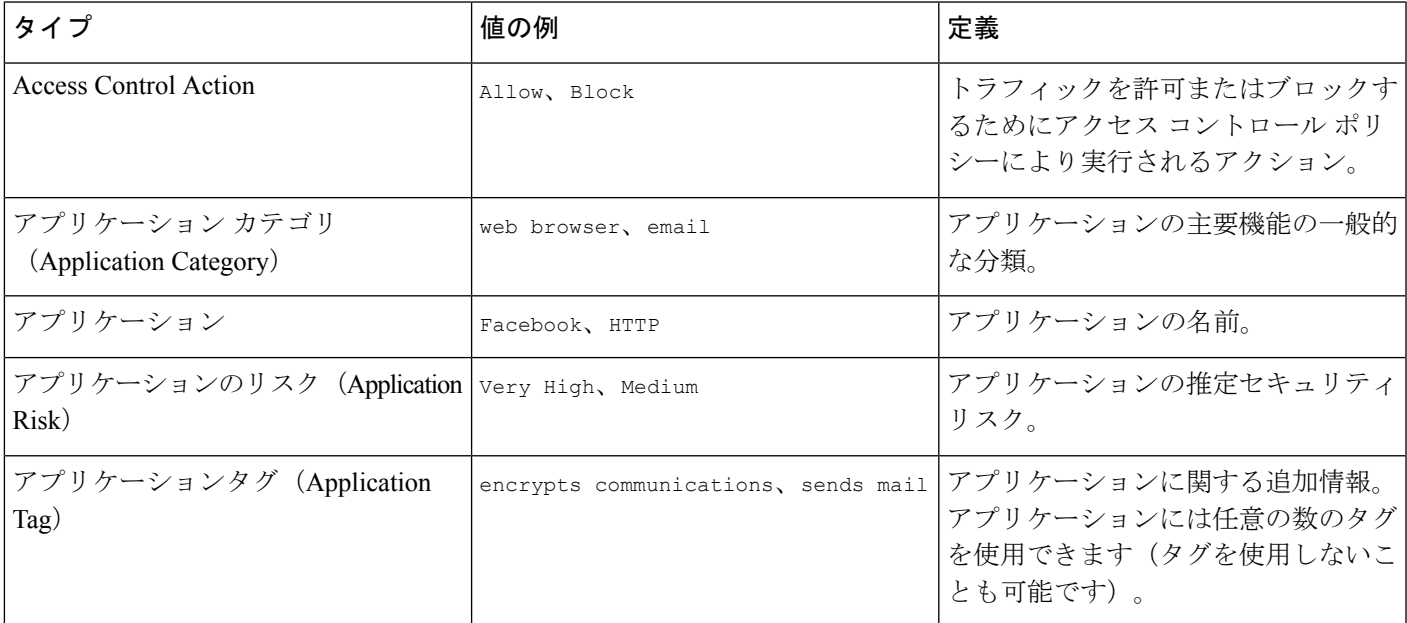

I

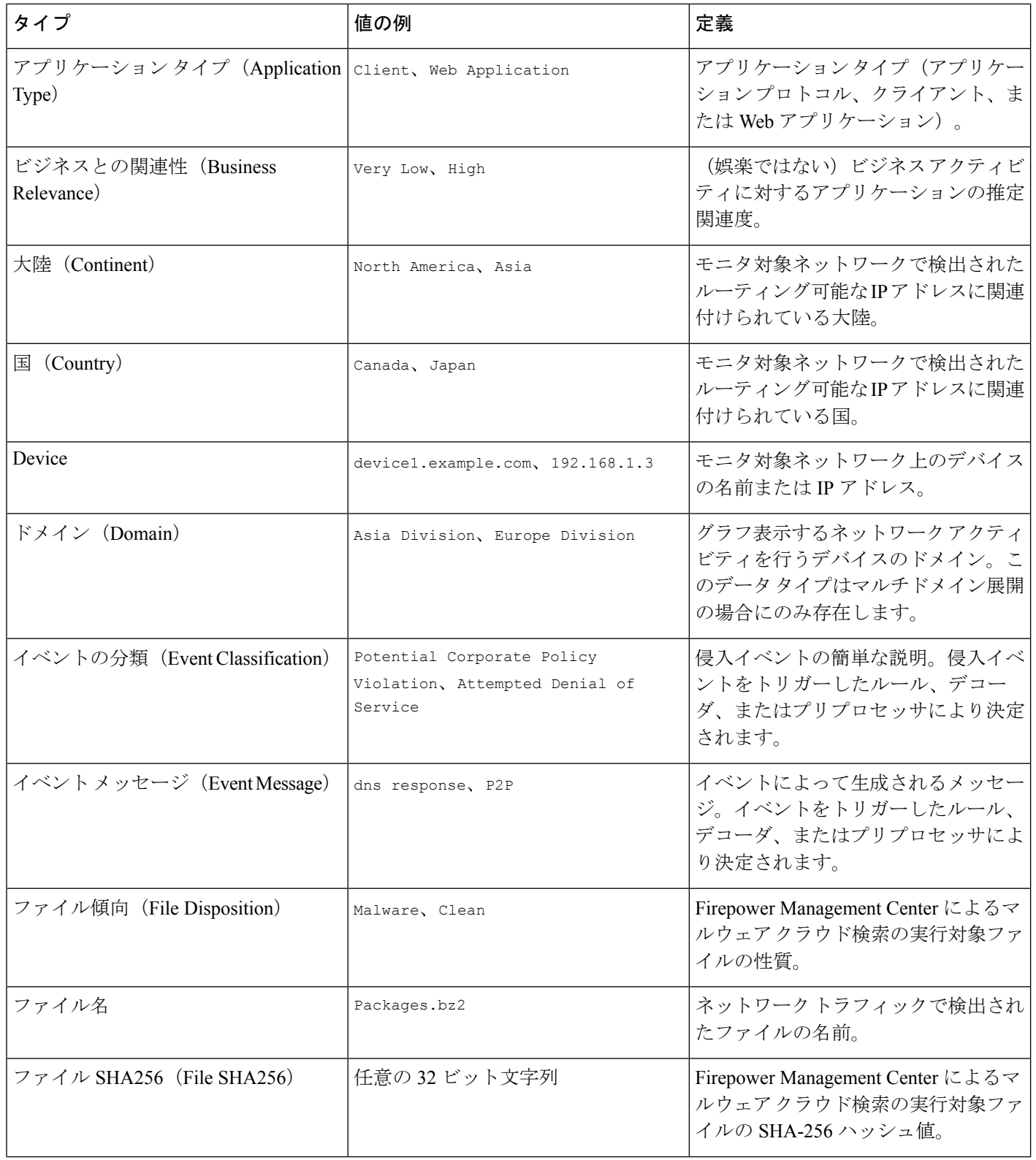

Ι

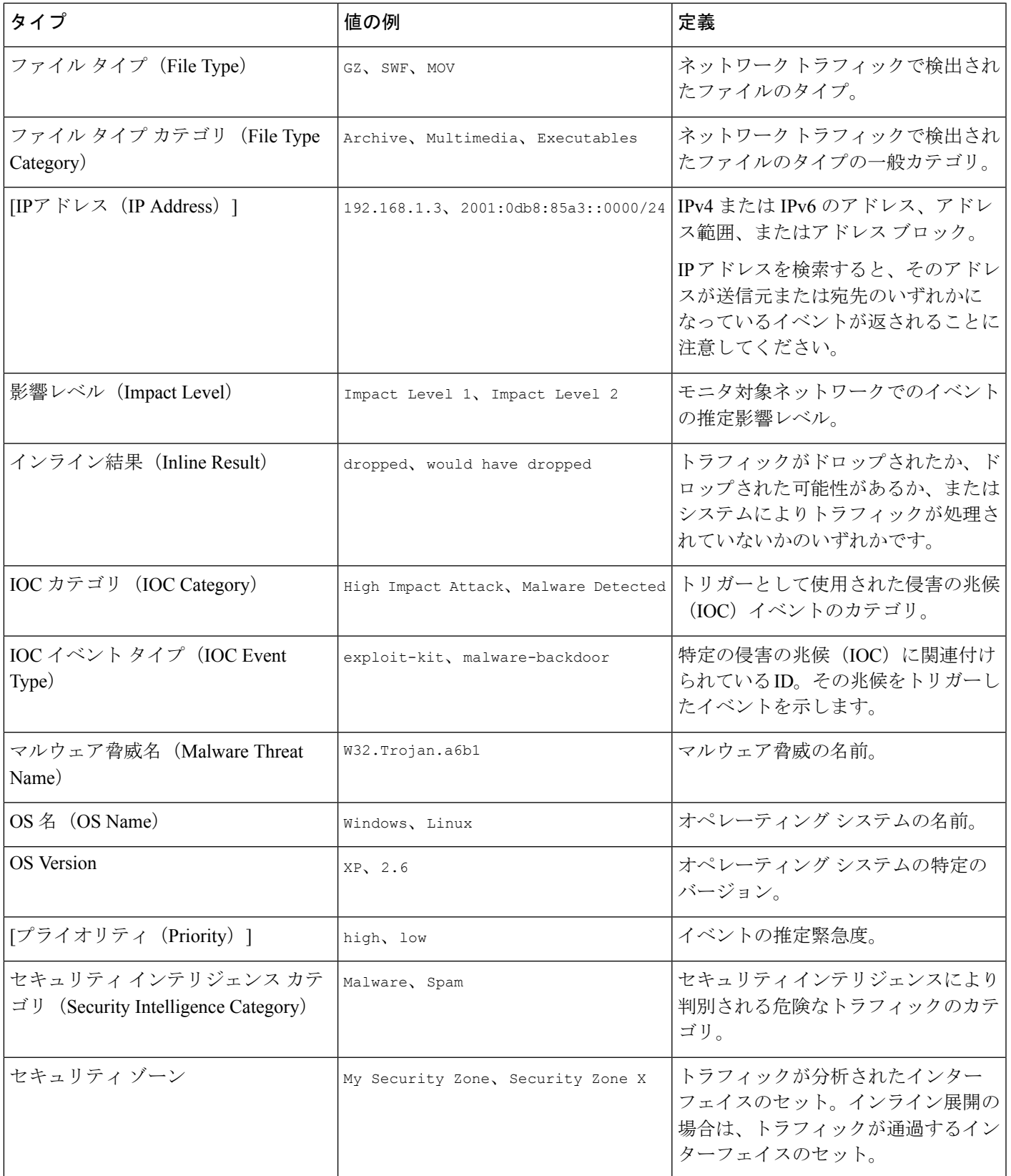

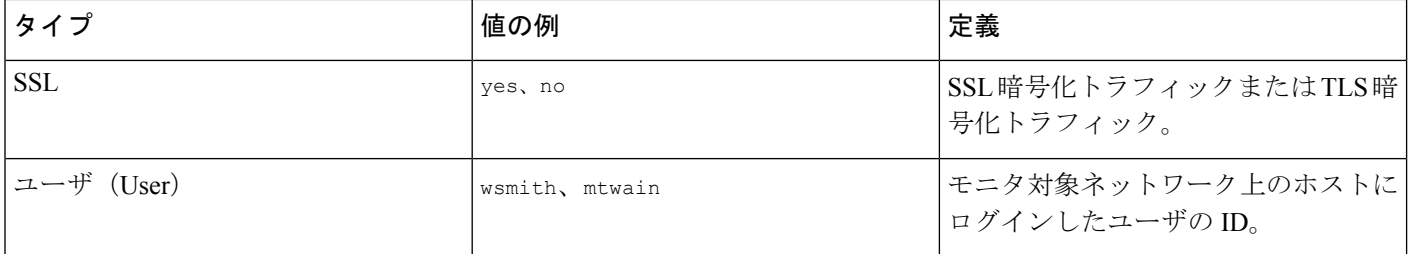

# **[**フィルタの追加(**Add Filter**)**]** ウィンドウからのフィルタの作成

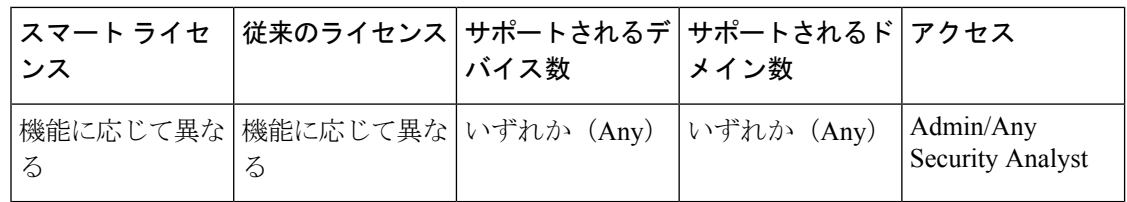

この手順を使用して、[フィルタの追加(AddFilter)]ウィンドウでフィルタを最初から作成し ます。(コンテキストメニューを使用して、クイックフィルタを作成することもできます。)

Context Explorer の左上にある [フィルタ (Filters) ] の下のプラス アイコン(+)をクリックす ると表示される [フィルタの追加(Add Filter)] ウィンドウには、次の 2 つのフィールドだけ が表示されます。

- [データ タイプ(Data Type)] ドロップダウンリストには、Context Explorer に制約を適用 するために使用できる多数の Firepower システム データ タイプが含まれています。データ タイプの選択後に、そのタイプの固有の値を [フィルタ(Filter)] フィールドに入力しま す(たとえば、[大陸(Continent)]タイプの場合は値[アジア(Asia)] など)。ユーザ支 援のため、[Filter] フィールドでは、選択したデータ タイプのさまざまな値の例がグレー 表示で示されます。(フィールドにデータを入力すると、これらは消去されます。)
- [フィルタ (Filter) ] フィールドには、イベント検索と同様に、\* や! などの特殊検索パラ メータを入力できます。フィルタパラメータの前に!記号を付けることで排他的なフィル タを作成できます。

追加したフィルタは自動的には適用されません。ContextExplorerでフィルタを表示するには、 [フィルタの適用 (Apply Filters) ] をクリックする必要があります。 (注)

マルチドメイン展開環境では、現在のドメインと子孫ドメインのデータを表示することができ ます。上位レベルのドメインまたは兄弟ドメインのデータを表示することはできません。

#### ステップ **1 [Analysis]** > **[Context Explorer]**を選択します。

ステップ2 左上にある [フィルタ (Filter) ] の下で、プラス アイコン (+) をクリックします。

- ステップ **3** [データタイプ(Data Type)]ドロップダウンリストから、フィルタリングの条件として使用するデータタ イプを選択します。
- ステップ **4** [フィルタ(Filter)]フィールドに、フィルタリングの条件として使用するデータタイプ値を入力します。
- ステップ **5** [OK] をクリックします。
- ステップ **6** オプションで、前述の手順を繰り返し、必要なフィルタ セットが設定されるまで、フィルタを追加しま す。
- ステップ7 [フィルタの適用 (Apply Filters)] をクリックします。

#### 関連トピック

データ タイプ [フィールド](#page-22-0) オプション (23 ページ) [検索の制約](fpmc-config-guide-v64_chapter121.pdf#nameddest=unique_2816)

# コンテキスト メニューからのクイック フィルタの作成

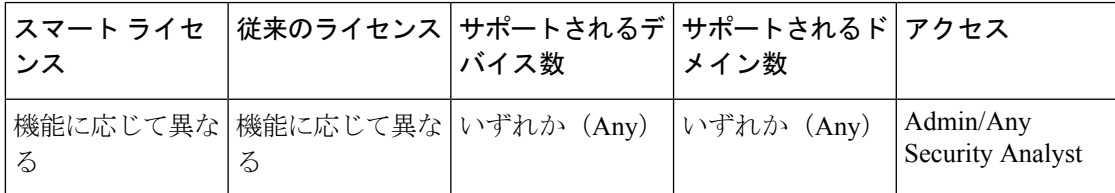

Context Explorer のグラフとリスト データを詳しく調べるときに、データ ポイントをクリック し、コンテキストメニューを使用してそのデータに基づいてフィルタ(包含または除外)を簡 単に作成できます。コンテキスト メニューを使用して、Application、User、または Intrusion Event Message データ タイプの情報、あるいは任意の個別ホストでフィルタリングする場合、 フィルタウィジェットには、そのデータタイプの該当する詳細ページ(アプリケーションデー タの場合は[ApplicationDetail]など)にリンクするウィジェット情報アイコンが表示されます。 URL データではフィルタリングできないことに注意してください。

特定のグラフまたはリストのデータを詳しく調査する場合にもコンテキストメニューを使用で きます。

マルチドメイン展開環境では、現在のドメインと子孫ドメインのデータを表示することができ ます。上位レベルのドメインまたは兄弟ドメインのデータを表示することはできません。

#### ステップ **1 [Analysis]** > **[Context Explorer]**を選択します。

- ステップ **2** [一定期間のトラフィックおよび侵入イベント(Traffic and Intrusion Events over Time)] セクションと URL データを含むセクション以外の Explorer セクションで、フィルタリングするデータ ポイントをクリックし ます。
- ステップ **3** 次の 2 つの対処法があります。
	- このデータにフィルタを追加するには、[フィルタの追加(Add Filter)] をクリックします。

• このデータに除外フィルタを追加するには、[除外フィルタの追加(AddExcludeFilter)]をクリックし ます。このフィルタが適用されると、除外された値に関連付けられていないすべてのデータが表示さ れます。除外フィルタでは、フィルタ値の前に感嘆符(!)が表示されます。

## <span id="page-27-0"></span>フィルタ処理されたコンテキスト エクスプローラ ビューの保存

コンテキストエクスプローラから外部に移動した後、またはセッションを終了した後に、コン テキストエクスプローラのフィルタ設定を保持するには、適切なフィルタを適用したコンテキ スト エクスプローラのブラウザ ブックマークを作成します。適用されるフィルタはコンテキ スト エクスプローラ ページ URL に組み込まれているので、そのページのブックマークを読み 込むと、対応するフィルタも読み込まれます。

適切なフィルタが適用されたコンテキスト エクスプ ローラーのブラウザ ブックマークを作成します。

# フィルタ データの表示

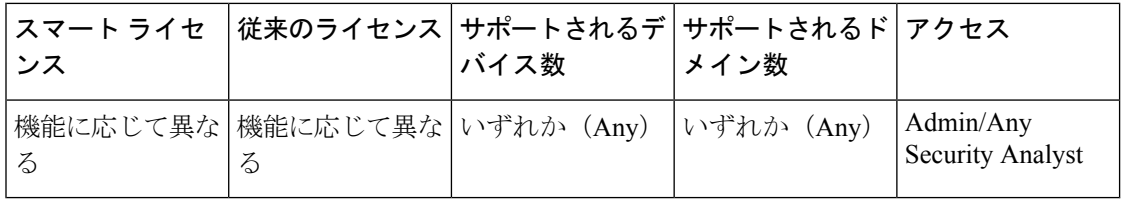

マルチドメイン展開環境では、現在のドメインと子孫ドメインのデータを表示することができ ます。上位レベルのドメインまたは兄弟ドメインのデータを表示することはできません。

- ステップ **1 [Analysis]** > **[Context Explorer]**を選択します。
- ステップ2 該当するフィルタ ウィジェットの情報アイコン(1)をクリックします。

## フィルタの削除

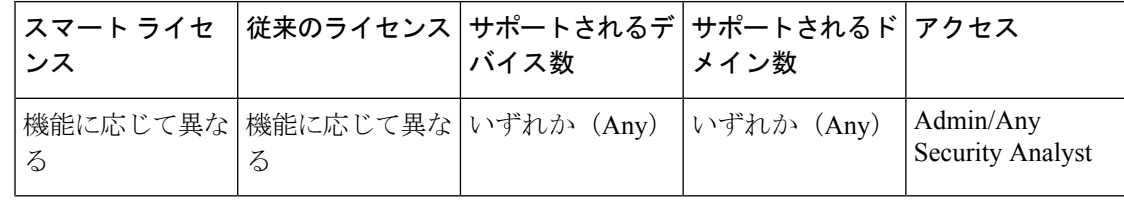

ステップ **1 [Analysis]** > **[Context Explorer]**を選択します。

ステップ2 左上の[フィルタ (Filters) ]の下で、任意のフィルタウィジェットのクリアアイコン (<sup>\*</sup>) をクリックし ます。

ヒント すべてのフィルタを一括削除するには、[クリア(Clear)] ボタンをクリックします。

I